VeriMark™ Dropbox Setup Guide

# **8.1.** Touch the security key and Follow the Security Key setup.

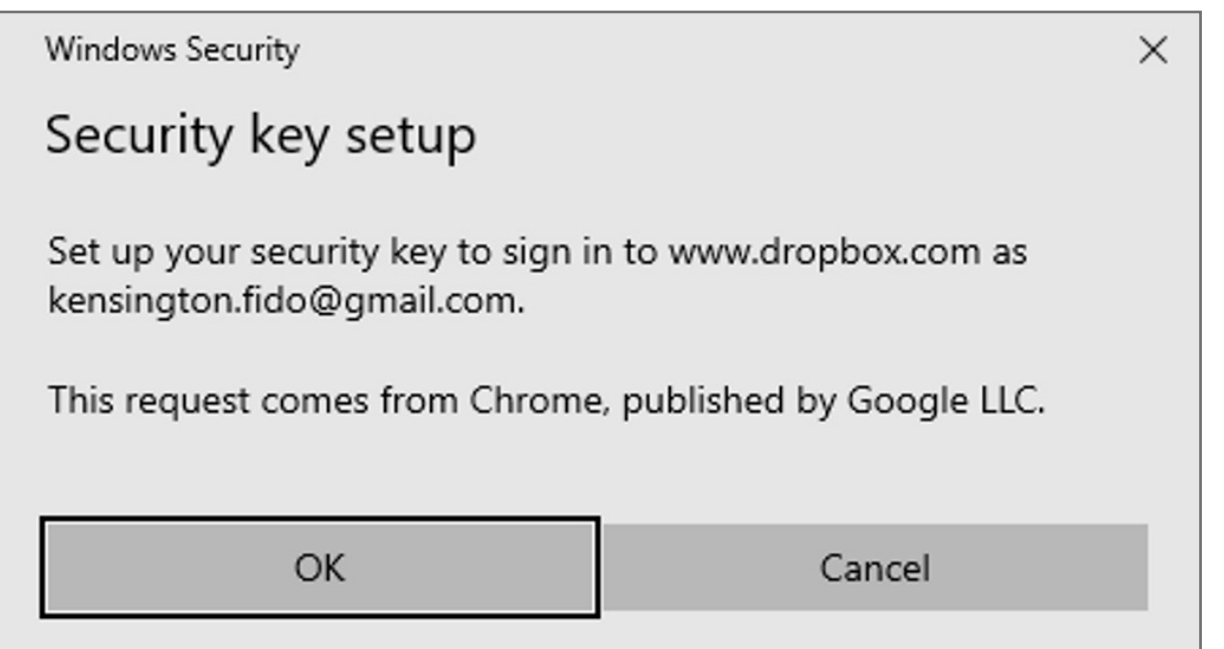

**9.** You are all set

Cancel the Hello sign-in

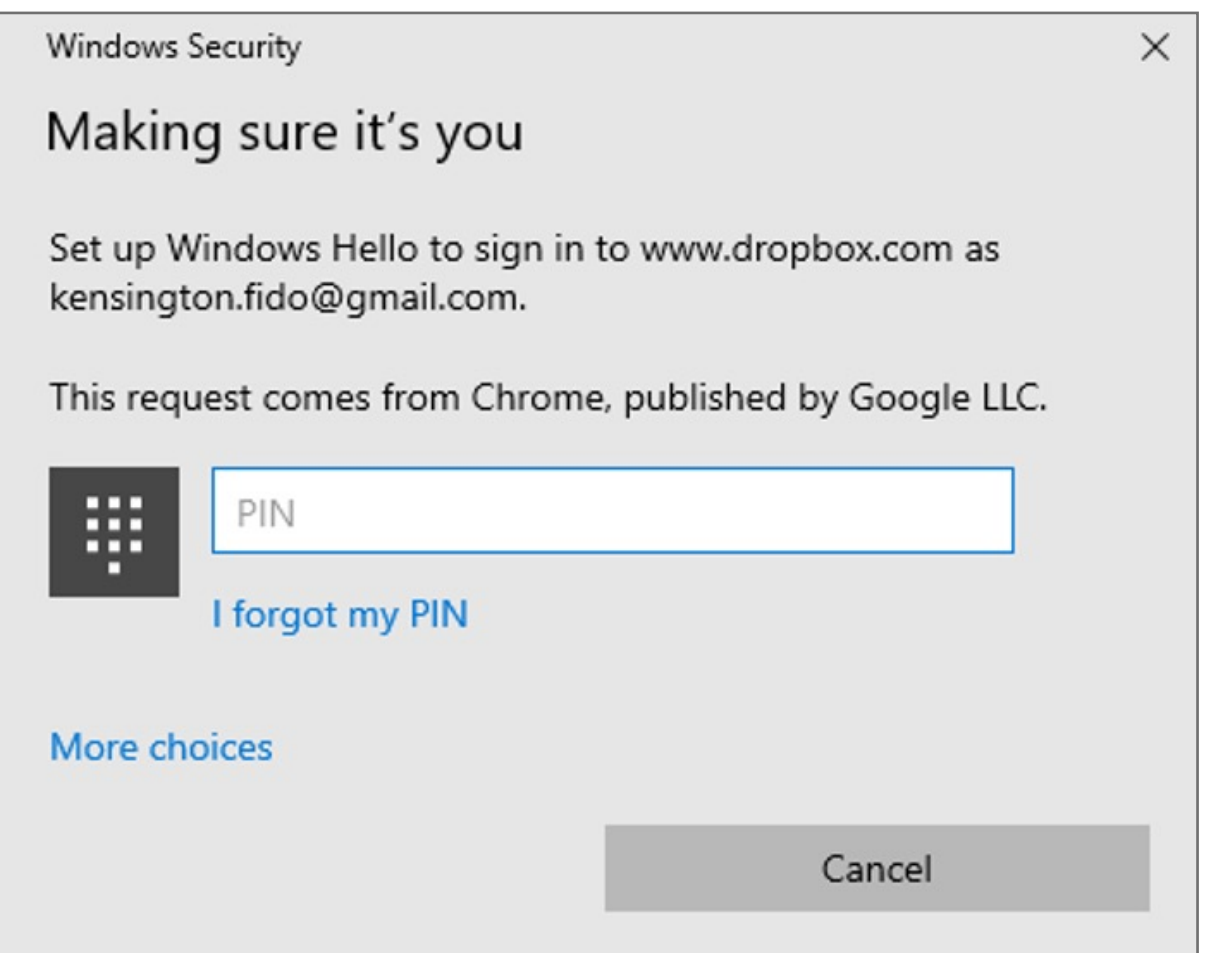

# **8. Name** the Security key and **click** finish

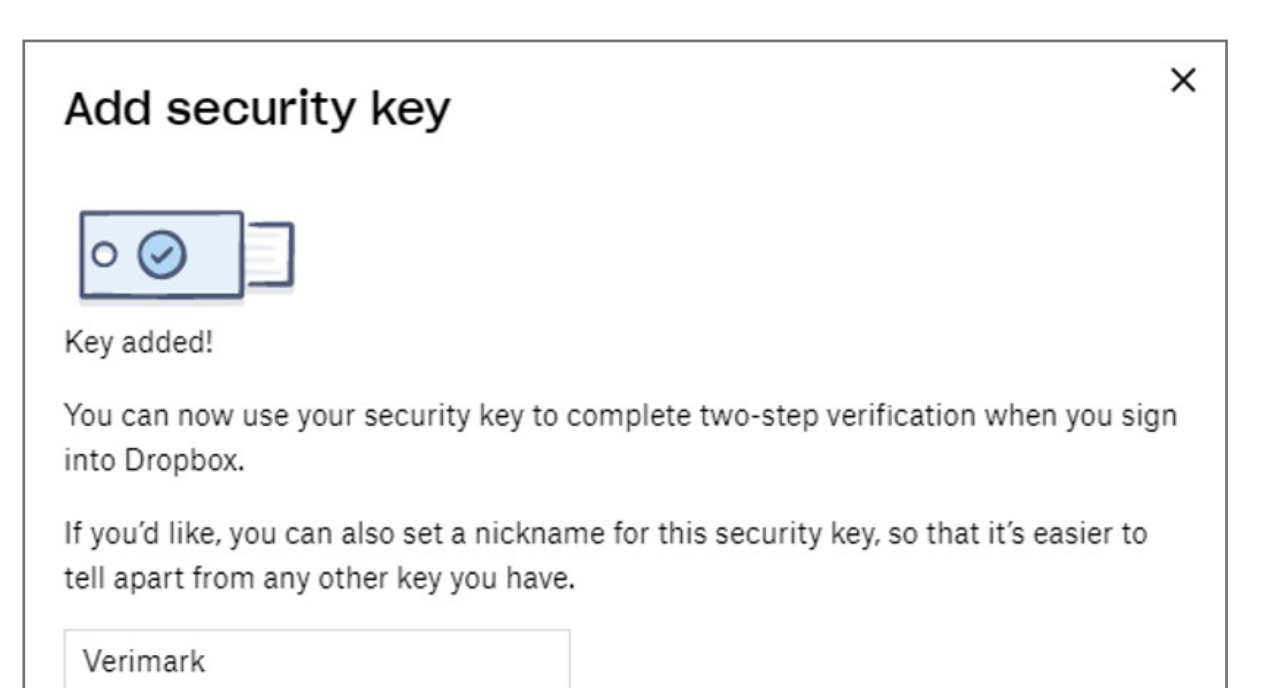

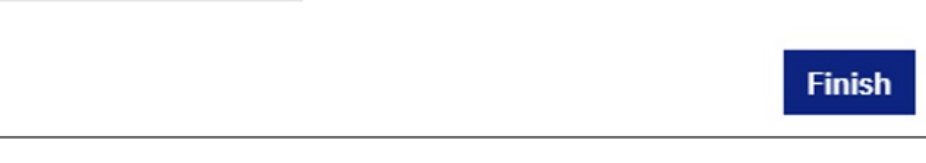

- **6.** Using Either Hello Sign-in or adding Security Key
	- **7.** Hello sign-in and Touch the fingerprint key

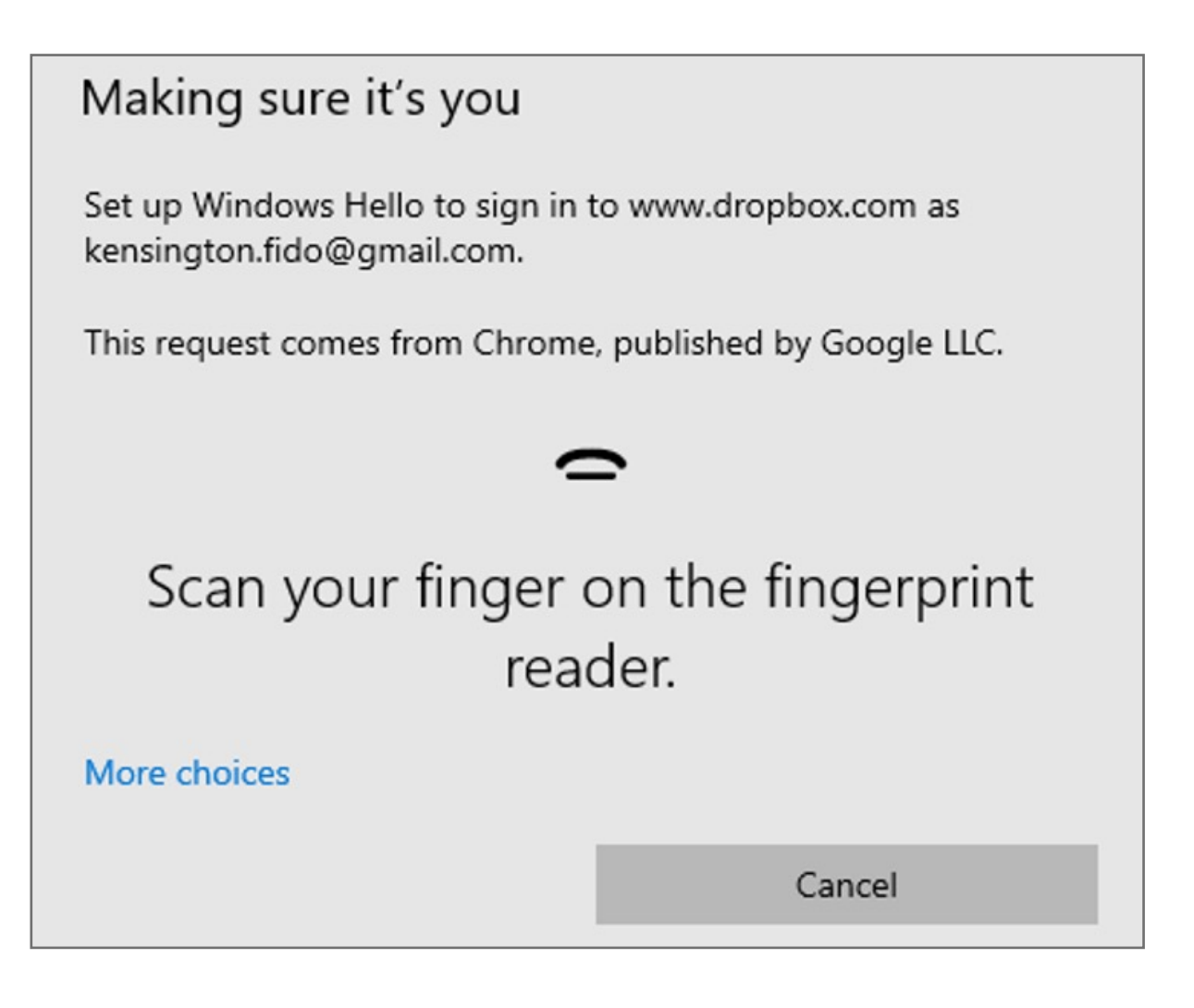

**5. Insert** VeriMark USB on the computer and **click** Key inserted

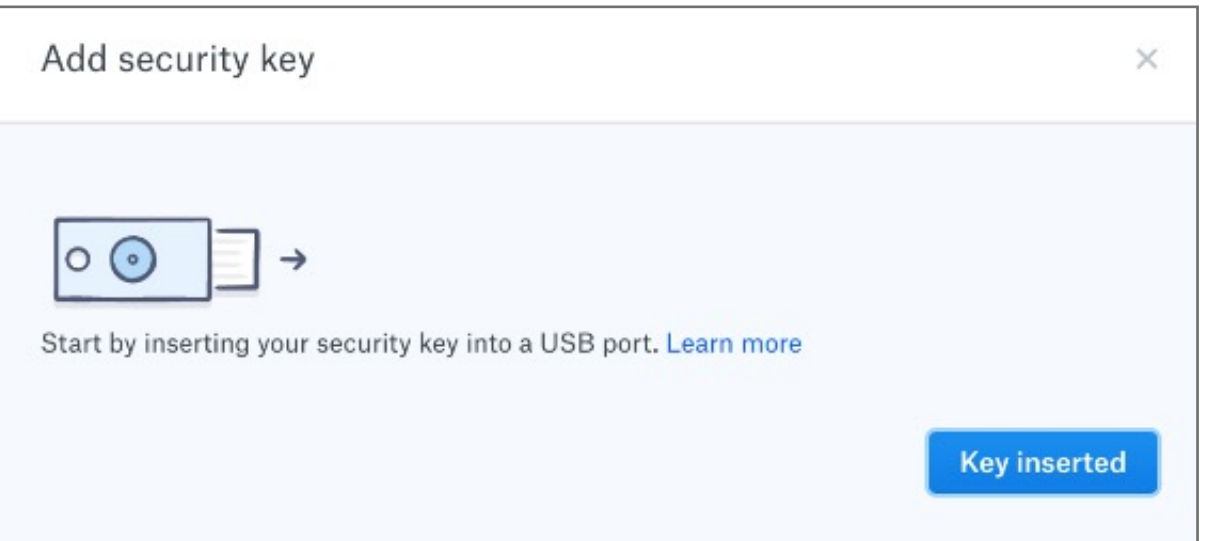

# **4. Enter** password for the account and click **next**

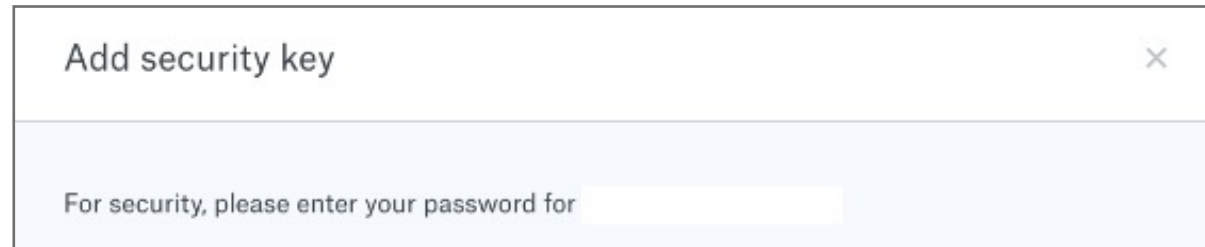

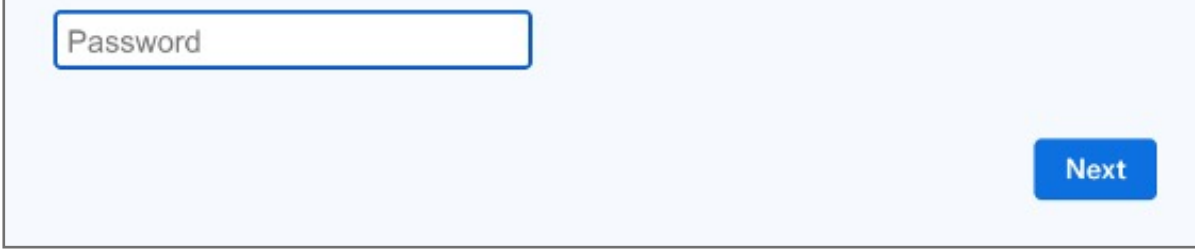

# **3.** Click on **Begin Setup**

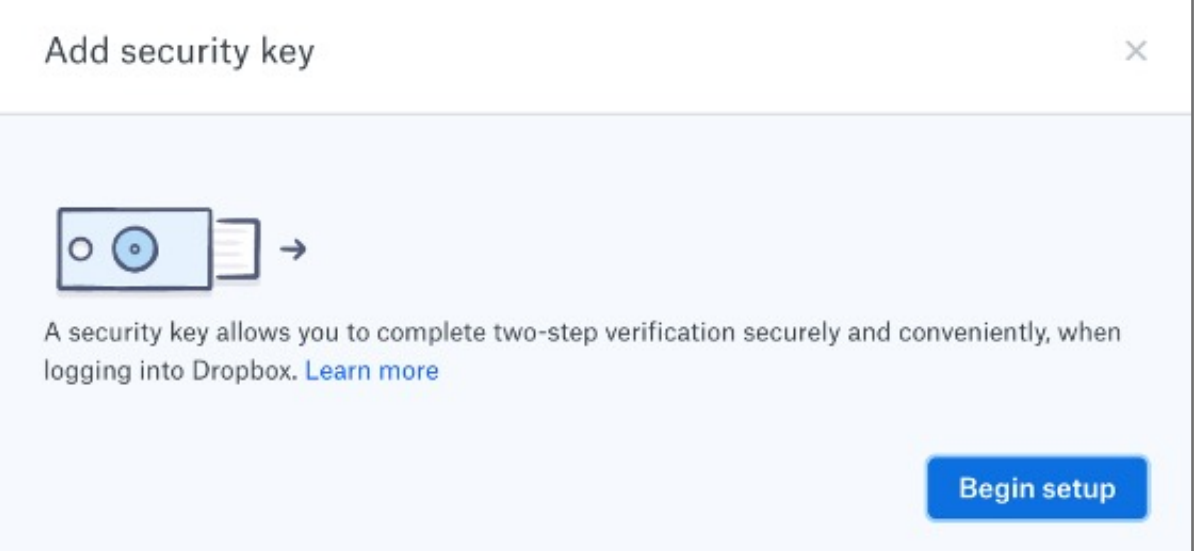

#### **2.** Under **Security tab** click on **Security keys** then **Add**

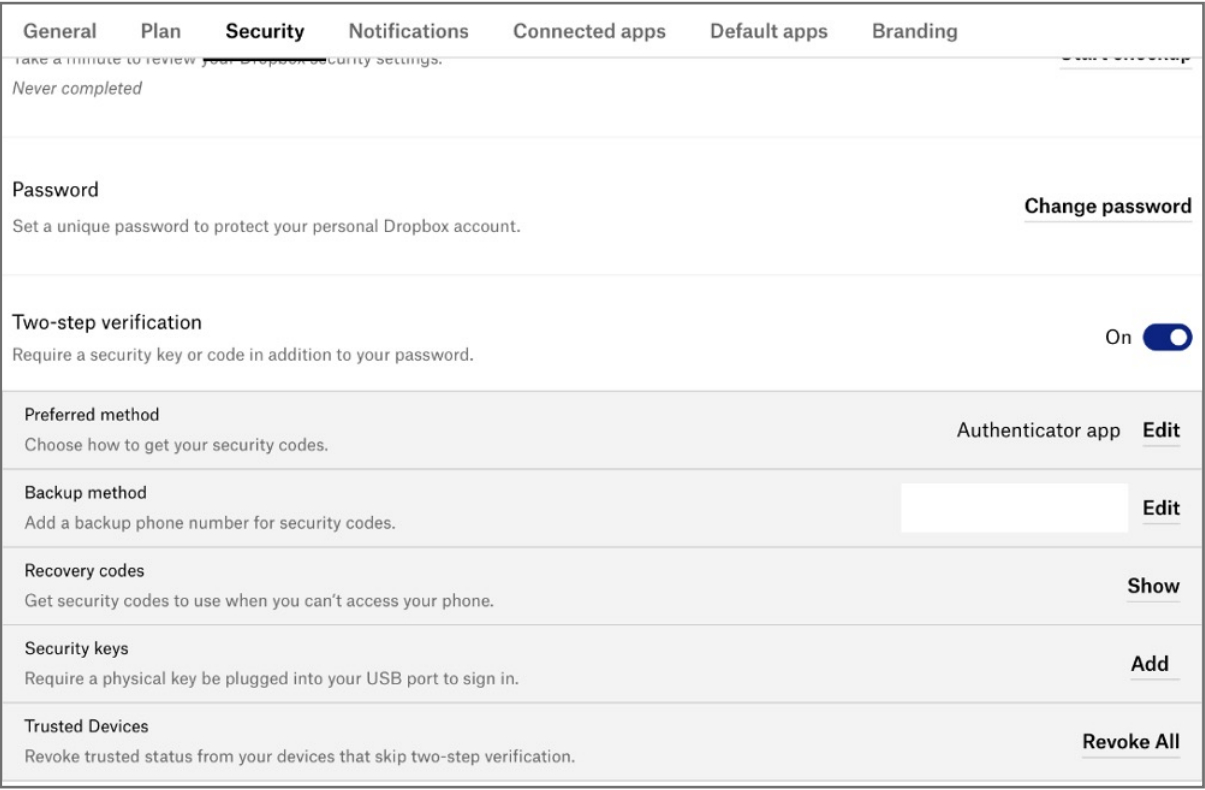

**1. Login** to dropbox using e-mail and password and then click on **settings** on the top right corner

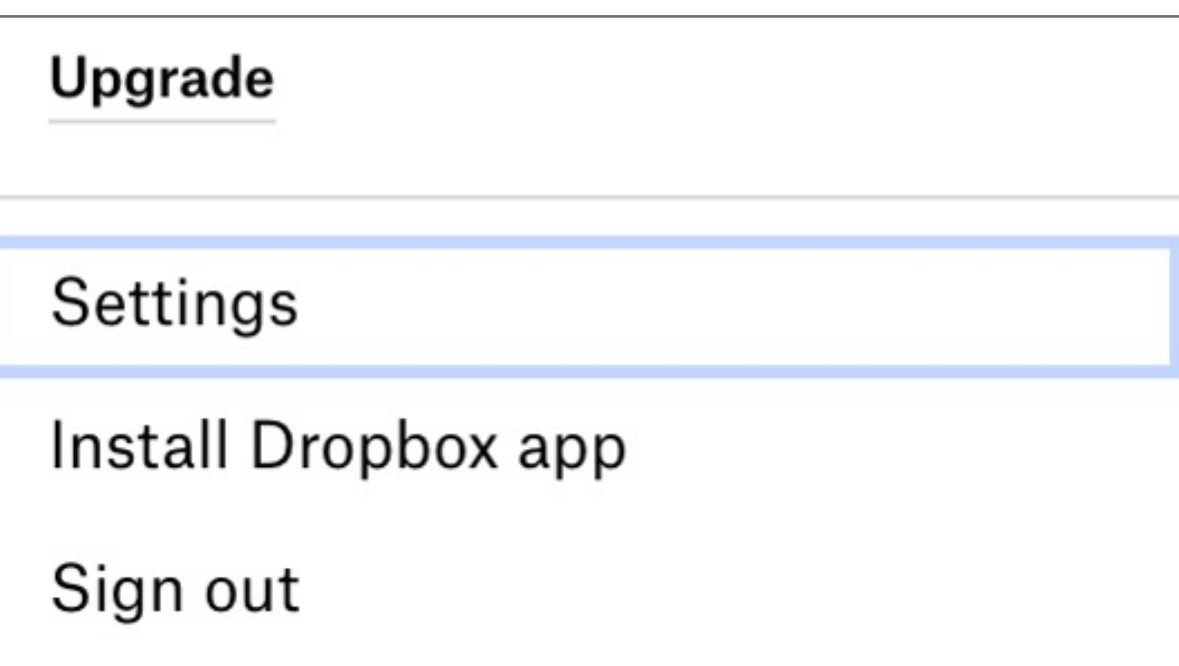

Please update operating system (Windows 10) before setting up Verimark. If using an online service for WebAuthn make sure you use the latest browser version (Edge, Chrome, Safari and Firefox.)

# Kensington®

# VeriMark™ Setup Guide

Kensington takes pride in making our comprehensive installation guides easy to follow with simple illustrations and step-by-step instructions. This guide will walk you through setup and help you get to know your VeriMark™.

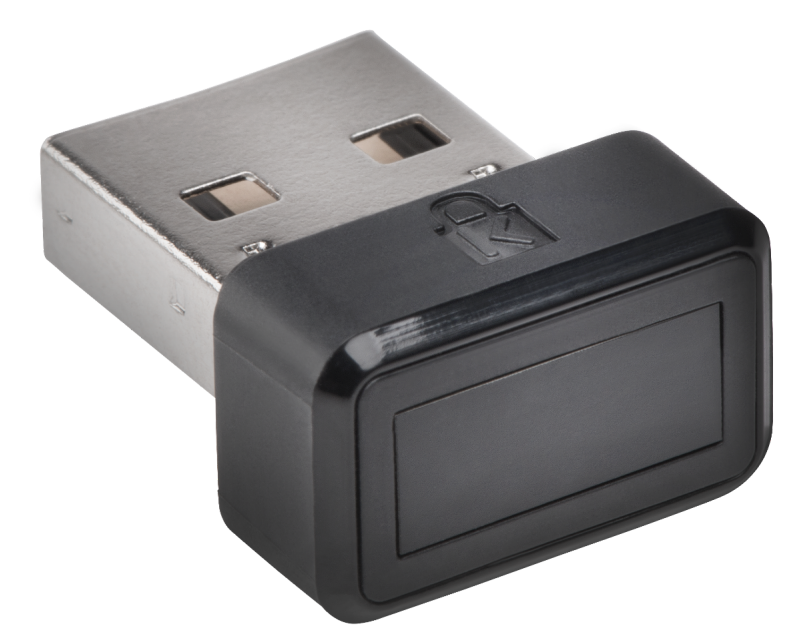